## **Ecoreach**

Préparation de l'ordinateur pour fonctionnement en atelier (sans routeur)

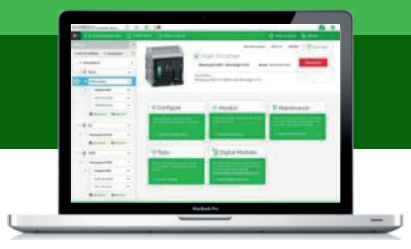

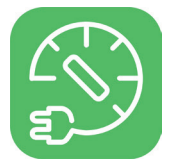

- Cliquer sur le bouton "démarrer" de l'ordinateur. **1**
- Ecrire "centre réseau et partage" dans la barre de recherche. **2**
- Cliquer sur "Centre Réseau et partage" dans la rubrique panneau
- configuration. **3**

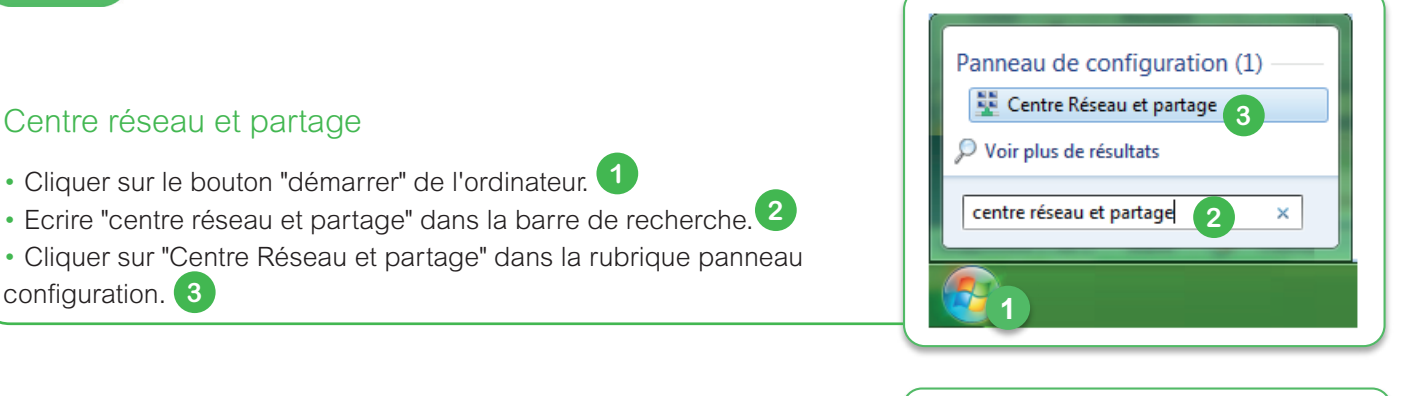

Modifier les paramètres de la **4** 

Page d'accueil du panneau de

Gérer les réseaux sans fil

Modifier les paramètres de partage avancés

configuration

carte

## Paramètres carte de communication

- Depuis la page "Centre Réseau et partage".
- Cliquer sur "Modifier les paramètres de la carte" dans le menu sur la gauche de l'écran. **4**
- Double cliquer sur sa connexion réseau filaire pour accéder aux

paramètres. **5**

## Modifier l'adresse IP alternative

- Depuis la page "Propriétés de Connexion réseau local".
- Double cliquer sur "Protocole Internet version 4 (TCP/IPv4)". **6**
- Cliquer sur l'onglet "Configuration alternative". **7**
- Cocher la case "spécifiée par l'utilisateur". **8**
- Entrer les adresses dans les 2 premiers champs, laisser les autres vides. **9**
- adresse IP : 169.254.90.90
- masque : 255.255.0.0
- Cliquer sur "OK" pour la fenêtre protocole internet version 4 **10**
- Cliquer sur "OK" pour la fenêtre réseau local.

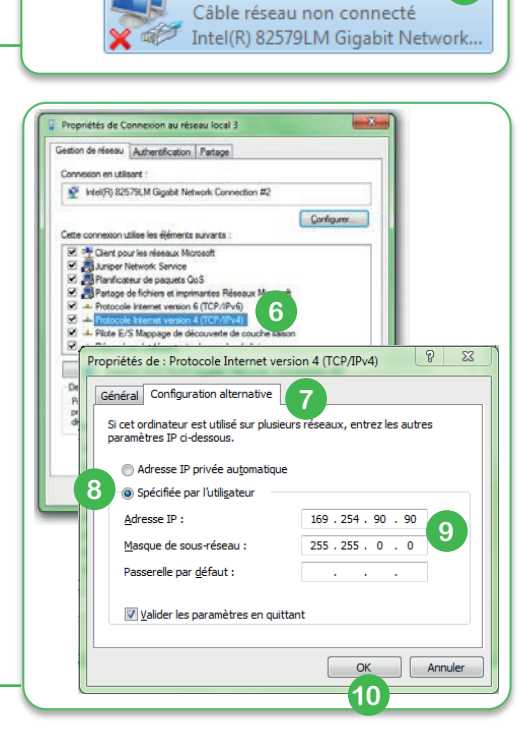

Connexion au réseau local

**5**

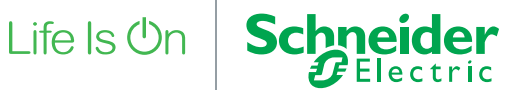

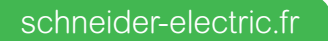